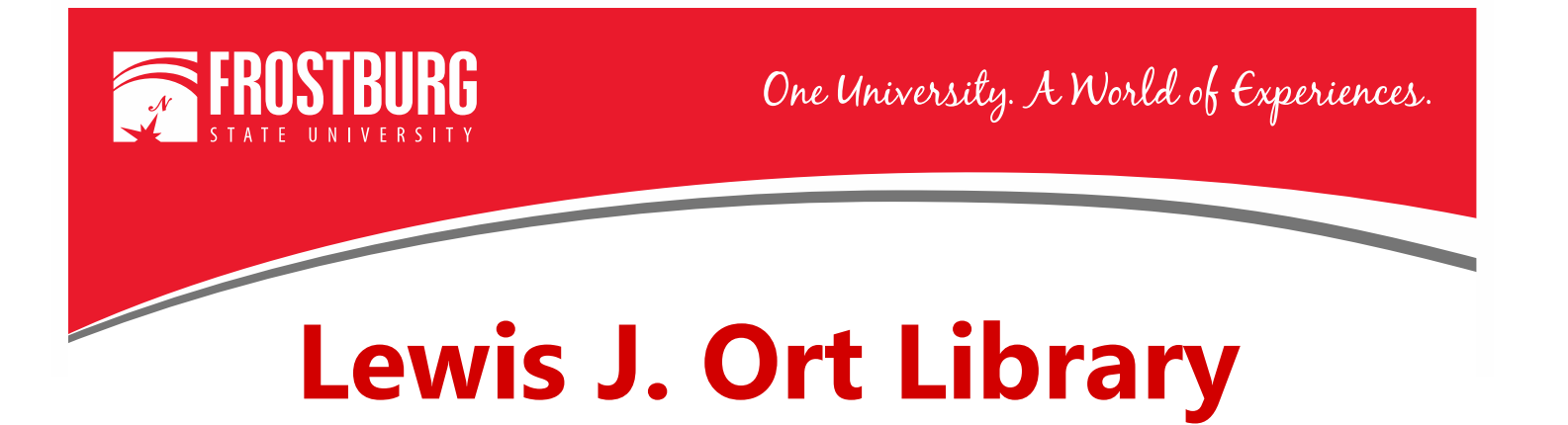

## **Using OneSearch to Find Scholarly/Peer-Reviewed Articles**

This handout will show step-by-step instructions on using OneSearch to find Scholarly/Peer-Reviewed articles. It can take 18-24 months for a scholarly/peer-reviewed article to be written, peer-reviewed, and published on a specific topic. Most times you will be using Scholarly/Peer-Reviewed Articles when writing research papers.

**NOTE:** If you are connecting from off-campus, you will be prompted to enter your 14-digit barcode and last name to access the e-books.

To access OneSearch, go to the library's home page which can be found at [www.frostburg.edu/library.](http://www.frostburg.edu/library) OneSearch is located on the main page under Welcome.

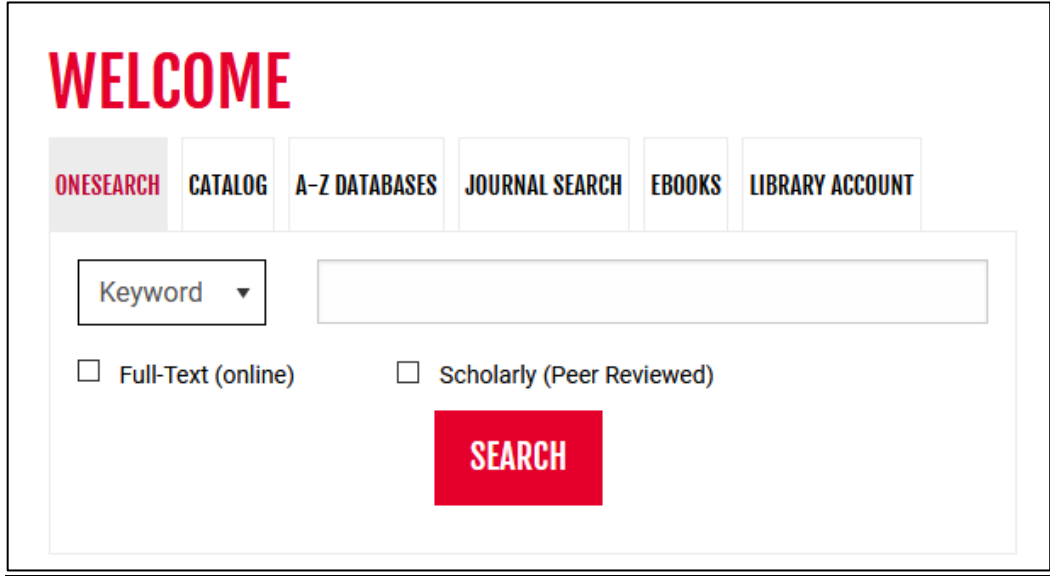

OneSearch allows you to search most of the library's databases and items that are found physically in the library. You can search by keyword, title, or author while searching in OneSearch. You can also narrow down to just scholarly/peer-reviewed articles and full-text items just from the OneSearch box on the library's home page.

## **Searching for a Magazine Article in OneSearch**

1. On the library's homepage, type in your keywords (ex. social media and college students) and select Search.

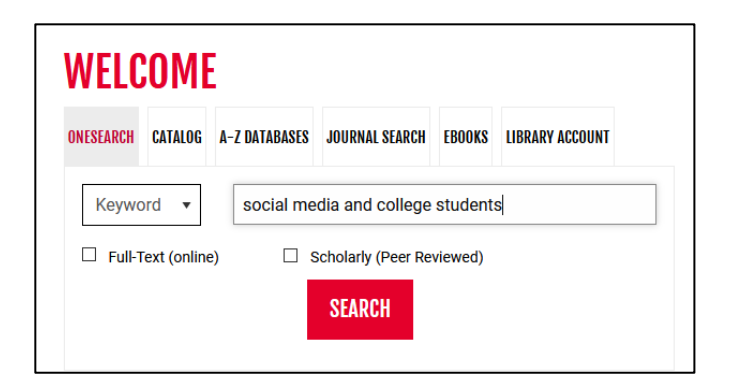

2. We now have the results screen. The results (over 45,000) include books, e-books, newspaper articles, magazine article, and scholarly/peer-reviewed articles.

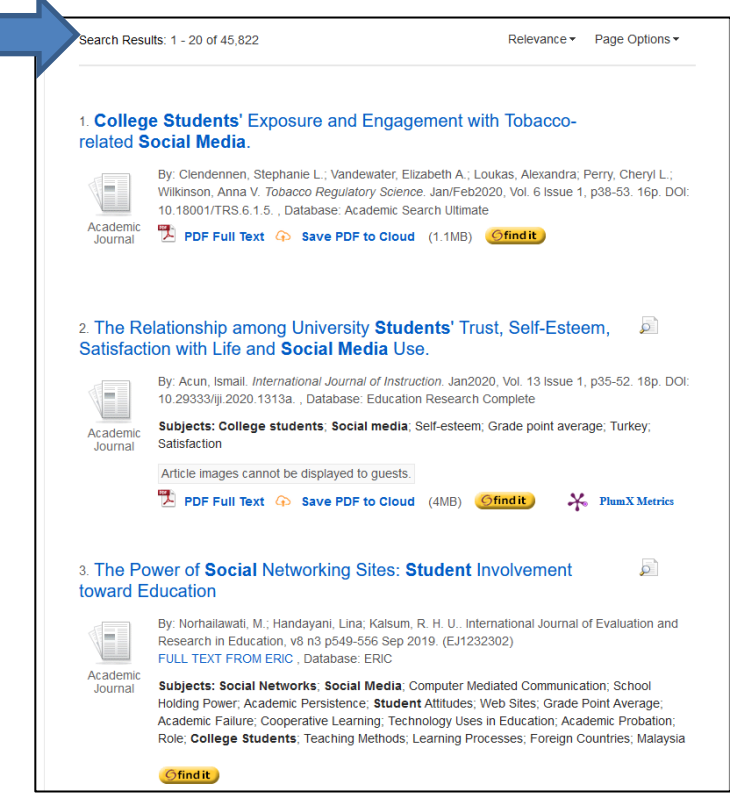

3. We want to narrow down to just Scholarly/Peer-Reviewed articles. To do narrow down, on the left-hand side of the screen go to where it says Limit to and put a check next to Scholarly/Articles (Peer Reviewed).

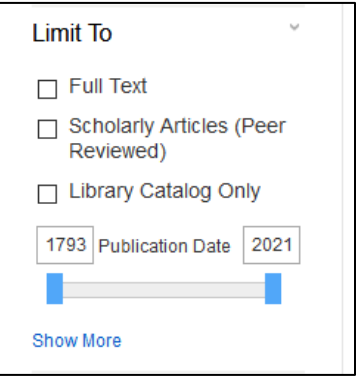

4. Now the results will only be Scholarly/Peer-Reviewed articles. The icon next to all the results will say Academic Journal.

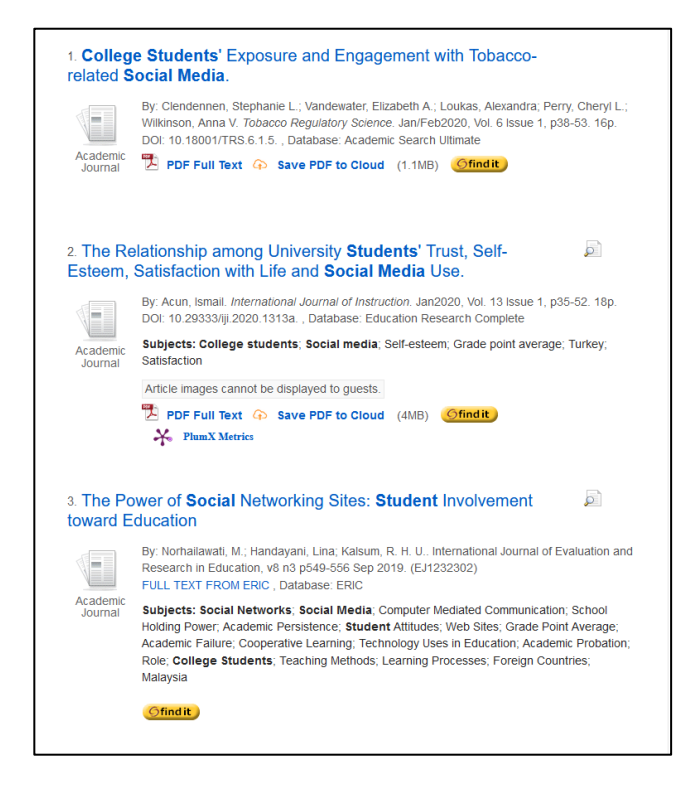

5. There are now over 25,000 results. Looking at the left-hand side of the screen for the dates of the scholarly/peer-reviewed articles, you see that they are from 1925 to 2020. To see items from 2015 to the present, you will need to narrow down the results.

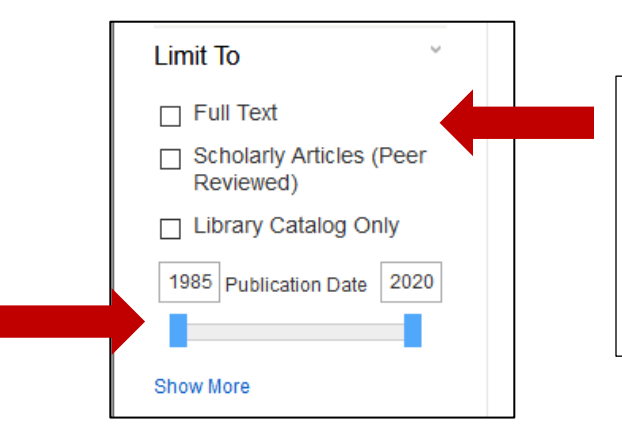

We can also narrow down to scholarly/peer-reviewed articles that are full text in OneSearch. To do that, put a check next to Full Text in the Limit To are on the lefthand side of the screen.

- 6. To do this, type 2015 where it says 1925. The number of results will now change to only encompass the dates of 2015 to 2020.
- 7. We now have about 12,000 results. This is still a lot of results.
- 8. Let's narrow down to full-text items. We now have 9,000 results.
- 9. This is still a lot of results. The next best option to narrow down is by Subject. Let's look at the Subjects available.
- 10. The left-hand side of the screen will show the first six results for Subject. To see more, click the Show More link. This will bring you to the next screen that will show more options.

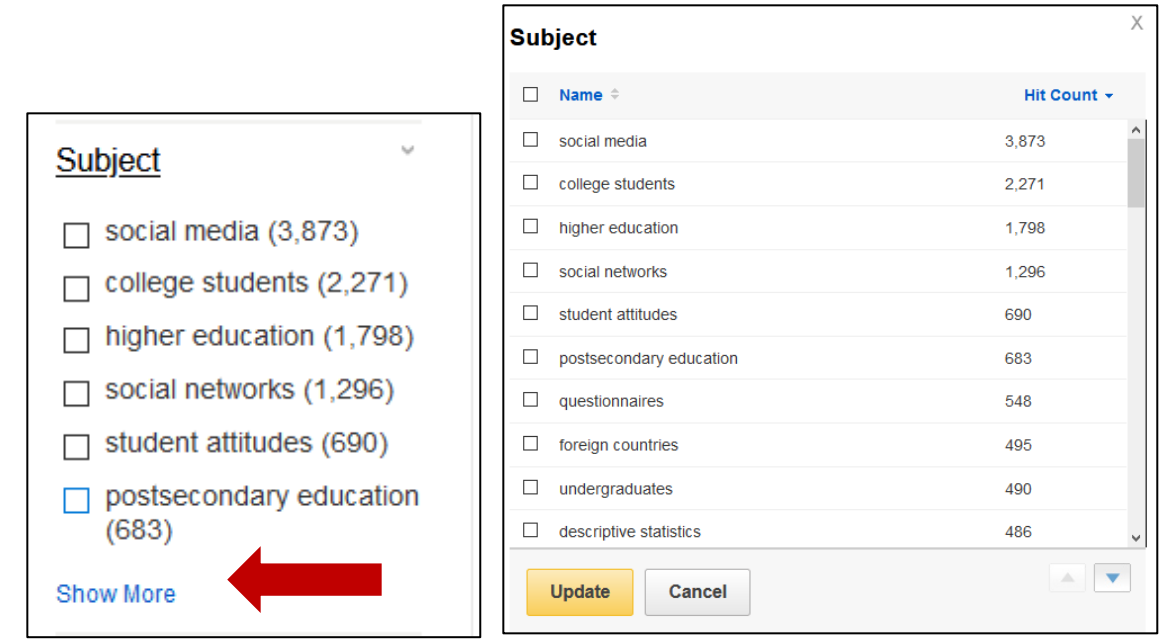

- 11. For this example, we will narrow down by the subject term, Interpersonal Relations. Click on Update. 12. We now get 270 results.
- 13. Each time we select an option to narrow down, we get fewer results.
- 14. Let's look at one of the results. Let's look at # 3.

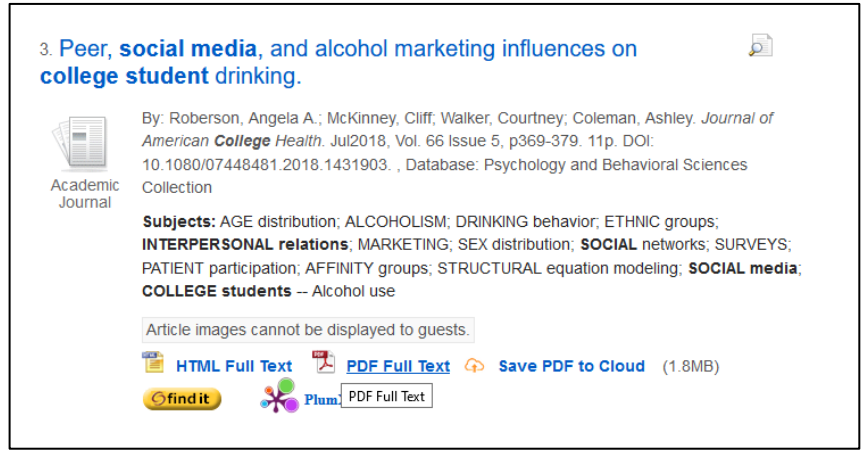

- 15. We can get some basic information about the scholarly/peer-reviewed article from the information here. We can see the title of the article, the author, and the title of the journal.
- 16. To get further information about the scholarly/peer-reviewed article, click on the title of the article.
- 17. We now get the following screen:

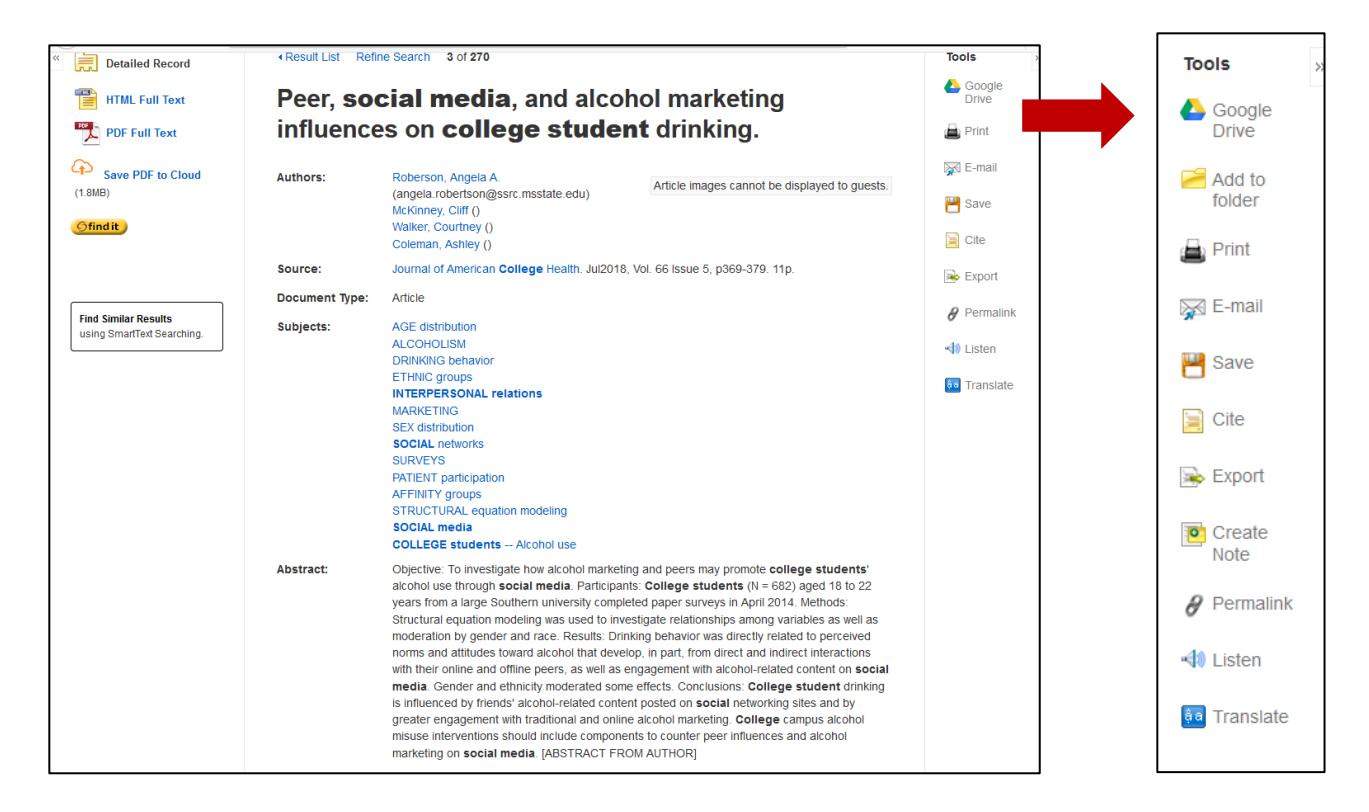

- 18. This view provides information you will need to cite the article (if used for your research).
- 19. When you get to this view, you want to look at the Abstract of the Article

**PLEASE NOTE:** The abstract provides a short summary of the article. It can help you narrow down whether or not you want to continue to read the article. The abstract provides a quick and efficient way to determine if an article may be useful for your assignment.

- 20. The left-hand side of the screen includes the options to view the PDF Full Text or HTML Full Text to read the full text of the article and to save the PDF to Cloud
	- a. The PDF full text keeps the page numbers and formatting and is better to use when citing in your research.
	- b. You can save the PDF to Google Drive, Dropbox, or your personal OneDrive account.
- 21. The right-hand side of the screen includes Tools where you can save the item to your Google drive, e-mail the article to yourself, or cite the article.
- 22. When using the Cite option, please review the citation for correctness using your citation handbook.

For additional assistance:

- Stop by the Library Services Main Desk on the  $3<sup>rd</sup>$  floor
- Call 301-687-4395
- E-mail [libref@frostburg.edu](mailto:libref@frostburg.edu)